## **Table of Contents**

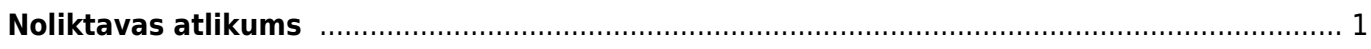

## <span id="page-2-0"></span>**Noliktavas atlikums**

Lai sagatavotu atskaiti Noliktavas atlikums: 1) No galvenās izvēlnes jādodas uz kolonnu NOLIKTAVA → ATSKAITES → Noliktavas atlikums

2) Pēc tam jānorāda kritēriji, uz kuriem pamatojoties jāsagatavo atskaite:

• Artikuls - ja atskaite jāsagatavo par konkrēta artikula atlikumu, tad ar dubultklikšķi jāieklikšķina šajā laukā un pēc tam no artikulu saraksta jāizvēlas konkrētais artikuls.

Ja atskaite nav jāsagatavo tikai par konkrētu artikulu, tad lauks Artikuls ir jāatstāj tukšs.

• Klase - ja atskaite jāsagatavo par artikulu klasē esošo artikulu atlikumu, tad ar dubultklikšķi jāieklikšķina šajā laukā un pēc tam no artikulu klašu saraksta jāizvēlas konkrētā artikulu klase.  $\bf{U}$  Ja netiek norādīts ne artikuls, ne artikulu klase, tad atskaite tiks sagatavota par visiem artikuliem, kuri ir noliktavas atlikumā.

• Noliktava - ja atskaite jāsagatavo par artikulu atlikumu konkrētā noliktavā, tad šajā laukā jānorāda konkrētā noliktava.

Ja atskaite ir jāsagatavo par visām noliktavām, tad lauciņš Noliktava ir jāatstāj tukšs.

• Laiks - šajā laukā jānorāda datums (ja nepieciešams, arī laiks), uz kuru jāsagatavo atskaite. Ja šis lauks netiek aizpildīts, tad atskaite tiks sagatavota uz šodienu.

3) Ieliekot ķeksīšus pie papildu informācijas laukiem var noteikt, kādai papildinformācijai jābūt redzamai atskaitē.

Lai atskaitē tiktu parādīta katra artikula:

- mērvienība, jāieliek ķeksītis pie Mērvienība;
- sērijas numurs, jāieliek ķeksītis pie SN;
- derīguma termiņš, jāieliek ķeksītis pie Derīguma term.;

• iegādes cena (kurā iekļautas arī transporta un pievienotās izmaksas), jāieliek ķeksītis pie Izmaksas;

• Lai tiktu parādīts, cik dienas artikuli jau ir noliktavā un artikulu noliktavas ID, jāieliek ķeksītis pie Noliktavas ID.

5) Ja nepieciešams, var noteikt, kā atskaitē jāsakārto dati un noteikt, ka atskaitē esošā informācija jāatspogulo kopsummās:

• Pie Kārtot pēc var norādīt, pēc kāda kritērija secīgi jākārto atskaitē norādītā informācija.

• Ja atskaitē redzamā informācija jāparāda kā apkopojums ar kopsummu un kopējo daudzumu (piemēram, pa noliktavām vai grāmatvedības kontiem), tad lauciņā Kopā jānorāda, pēc kāda parametra atskaite jāsadala pa kopsummām.

6) Lai izveidotu atskaiti, jānospiež poga ATSKAITE.

7) Ja atskaite ir jāiegūst Excel formātā, tad sagatavotajā atskaitē ir jāuzspiež uz Excel ikonas (tā atrodas atskaites augšējā labajā stūrī) vai arī jānospiež taustiņu kombinācija Alt un E.

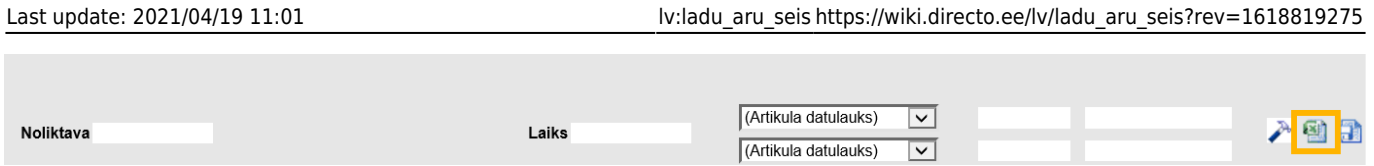

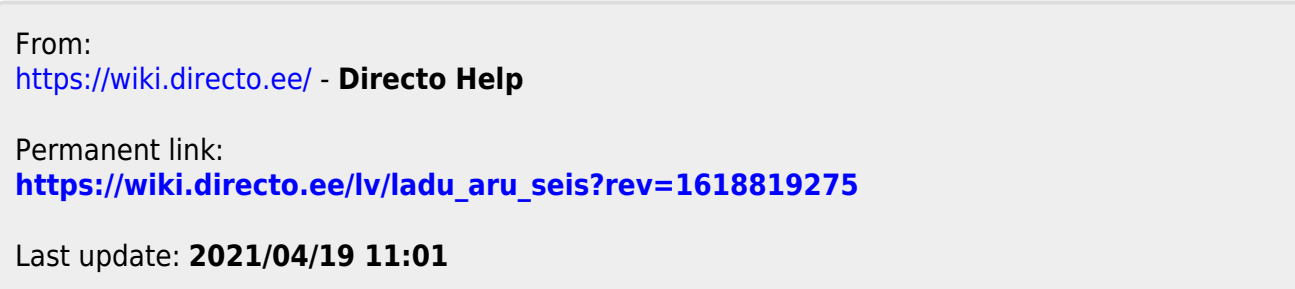